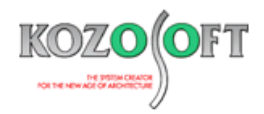

# **株式会社 構造ソフト 今月のイチオシ**

2024 年 4 月号

「BUILD.一貫Ⅵ」(Ver.1.22) …P1 「BUILD.一貫Ⅵ」 Q&A …P6

# **拡張情報 Q&A(適判等からの指摘事例)**

◆「BUILD.一貫Ⅵ」(Ver.1.22)

**・部材リストを表形式で入力できるようにしました。**

2024 年4月にリリースした「BUILD.一貫Ⅵ」(Ver.1.22)より、大梁と柱のリストを表形式で入力できるようにしました。リスト入 力画面上部の[表入力に切り替える]ボタンで、入力方法を表入力へ切り替えることができます

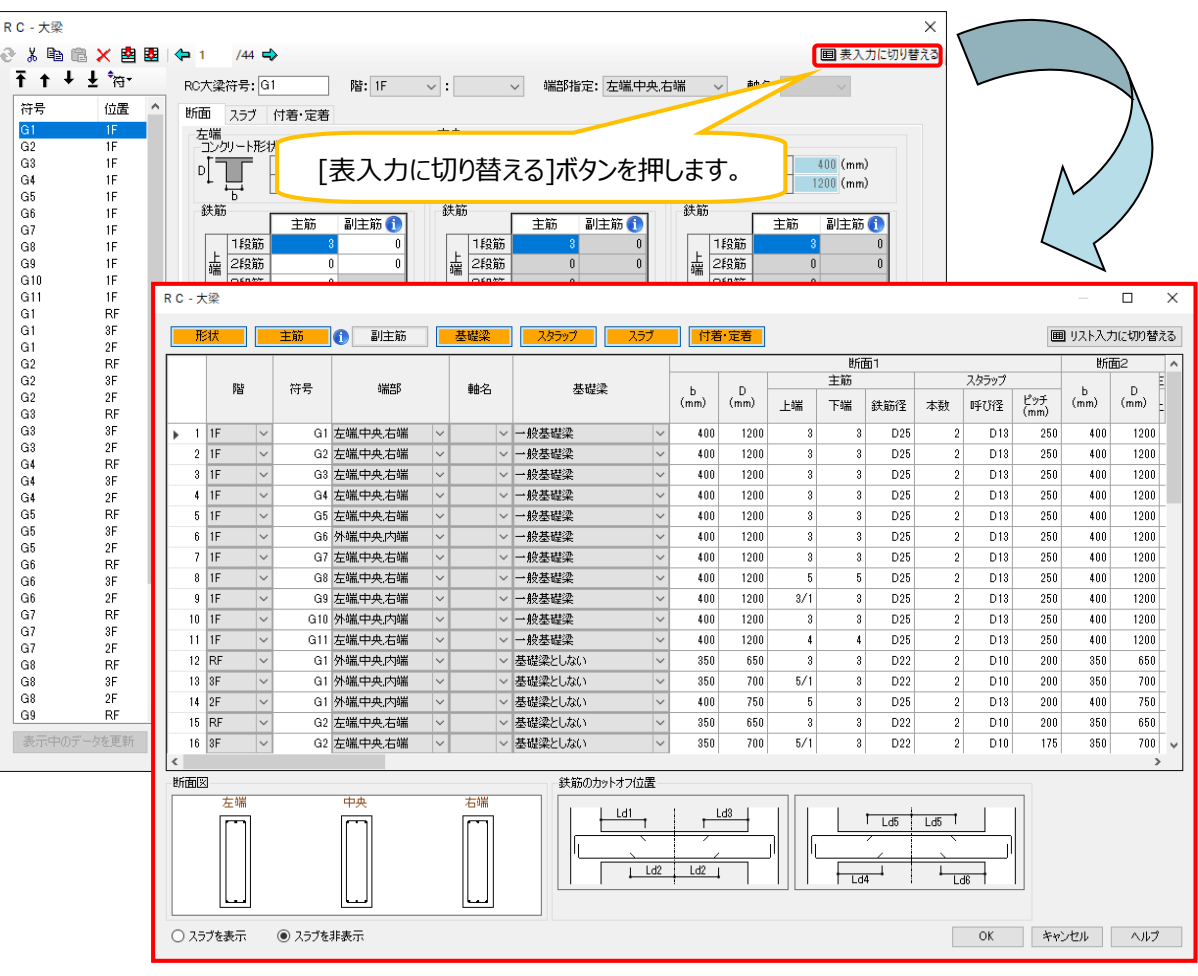

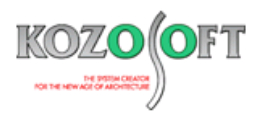

## **・複数の断面データをまとめて編集できます。**

表入力画面では複数のデータの情報を比較しながら確認できます。さらに、複数のデータをまとめて編集することが可能です。複数の データをまとめて編集する手順は以下の通りです。ここでは、1F の梁幅 b をまとめて 500mm に変更する例を示します。

1. まとめて編集したい部材データをマウスでドラックして選択します。

([Shift]キーを押しながら[矢印]キーを操作することでも複数選択ができます。)

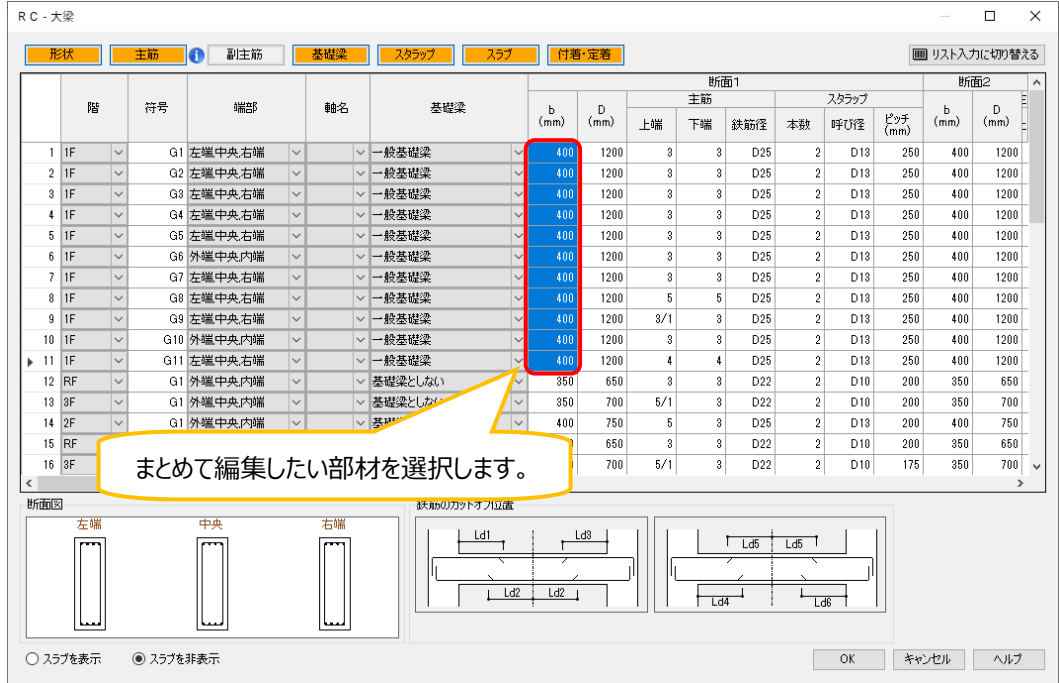

2. 複数のセルを選択した状態で値を入力します。

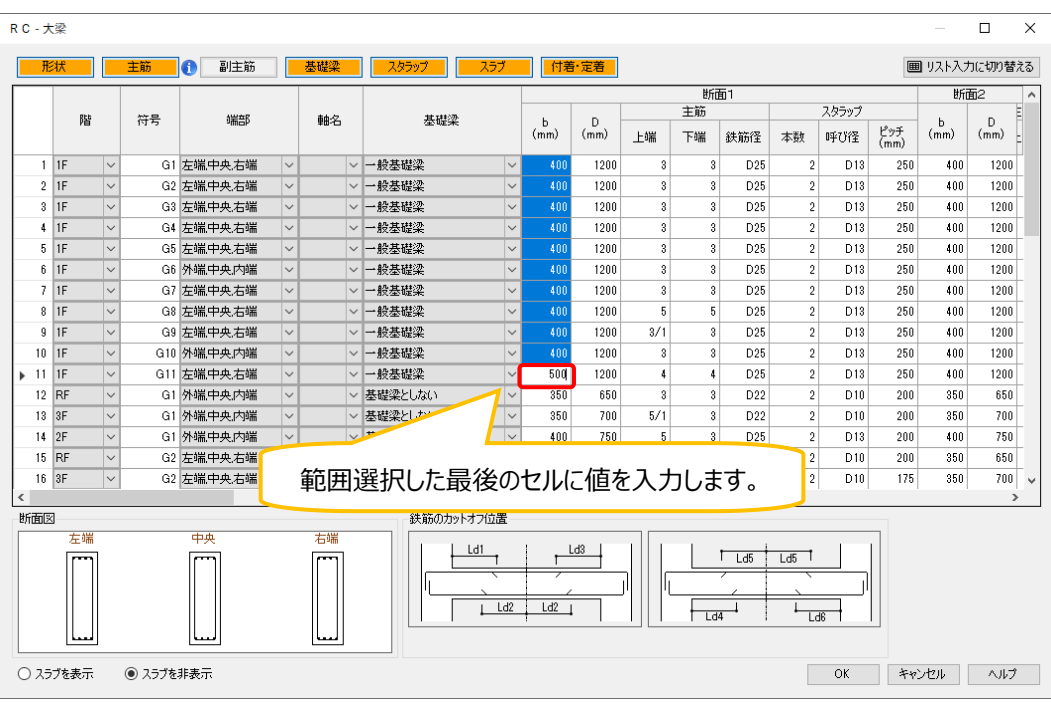

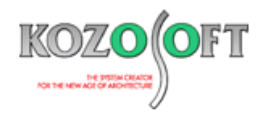

3. [Enter]キーまたは[Tab]キーを押すと、選択された全てのセルに値が反映されます。

 $RC - **大**$ 梁  $\overline{\blacksquare}$  $\times$ ■ リスト入力に切り替える **| 形状 | 主筋 |● 副主筋 | 基礎梁 | スタラップ | スラブ | 付着・定着 |** 断面1  $m =$ 主筋 スタラップ 階 符号 端部 軸名 基礎梁  $\begin{pmatrix} 0 \\ m m \end{pmatrix}$  $\overset{\mathsf{D}}{\mathsf{(mm)}}$  $\overset{\mathsf{b}}{\mathsf{(mm)}}$  $_{\rm (mm)}^{\rm b}$ 上端 下端 鉄筋径 本数 呼び径  $\overset{\mathsf{P}}{\mathsf{y}\mathsf{F}}_{(\mathsf{mm})}$  $1 \overline{1}$ G1 左端中央右端 → 最基礎梁  $-500$  $\frac{1}{200}$  $\overline{D25}$  $\overline{D13}$  $\frac{1}{250}$  $\overline{400}$  $1200$ 7  $\overline{a}$  $\overline{\phantom{a}}$  $2$  IF G2 左端中央右端 一般基礎塗 500  $1200$  $\overline{3}$  $\alpha$  $D25$  $\mathfrak{p}$  $D13$ 250  $400$  $1200$  $3|1F$ G3 左端中央右端 一般基礎梁 250  $\overline{\phantom{a}}$  $\overline{\mathcal{N}}$  $\overline{\mathcal{R}}$ 500 1200  $\overline{\mathbf{3}}$  $\overline{\mathbf{3}}$ D<sub>25</sub>  $\overline{2}$  $D13$ 400  $1200$ G4 左端中央右端  $rac{1}{500}$  $1200$  $_{\text{D25}}$  $\overline{D13}$  $\frac{1}{250}$  $\frac{1}{200}$  $4|1F$  $400$  $\overline{\mathbf{3}}$  $\overline{2}$  $5|1F$ G5 左端中央右端 一般基礎梁 500  $1200$  $\overline{\text{D25}}$  $\overline{2}$  $D13$ 250  $\overline{400}$  $1200$  $6 \overline{15}$ Ţ G6 外端中央内端 一般基礎梁  $500$  $1200$  $\overline{2}$ D<sub>25</sub>  $\overline{2}$  $n12$  $-950$  $\overline{300}$  $1200$ Ī.  $\overline{a}$ G7 左端中央右端  $7$  IF 一般基礎梁 500 1200  $\overline{\mathbf{3}}$  $\overline{\phantom{a}3}$  $D25$  $\overline{\mathbf{2}}$  $D13$ 250 400  $1200$  $8$  1F G8 左端中央右端 一般基礎梁  $500$ 1200  $\overline{\mathbf{5}}$ **D25** 250  $\overline{\phantom{a}}$  $\overline{\mathcal{R}}$  $\overline{\mathcal{L}}$  $\overline{5}$  $\overline{2}$  $D13$ 400 1200 G9 左端中央右端 ー<br>般基礎梁  $\overline{500}$ 1200  $3/1$ D<sub>25</sub>  $\overline{D13}$ 250 400  $\frac{1}{200}$  $9$  1F  $\sqrt{2}$  $10$  IF G10 外端中央内端 一般基礎梁  $\overline{500}$  $1200$  $\overline{3}$  $D25$  $\overline{2}$  $\overline{D13}$  $\overline{250}$  $\overline{400}$  $1200$  $11$  IF G11 左端中央右端 一般基礎塗  $500$ 1200  $\overline{4}$  $D25$  $\overline{2}$  $D13$  $\overline{250}$  $400$  $1200$  $\overline{1}$ G1 外端中央内端 基礎梁としない  $D10$ 650 j.  $12$  RF 650  $\lceil 3 \rceil$  $\sqrt{3}$ D<sub>22</sub>  $\sqrt{2}$ 200 350  $13 \overline{\smash{\big)}\ 3F}$ G1 外端中央内端 ▽ 基礎梁と 350  $700\,$  $5/1$  $D22$  $\overline{2}$  $D10$  $\overline{200}$  $350$  $\overline{700}$  $14$  2F G1 外端中央内端 400 750  $_{\mathrm{D25}}$  $\overline{D13}$  $\overline{200}$  $400$ 750  $\overline{\phantom{a}}$  $\overline{\textbf{2}}$ 650  $D22$  $\overline{2}$  $\overline{D10}$  $\overline{200}$  $350$ 650 範囲選択した全てのセルに値が反映されます。  $700$  $5/1$  $\overline{3}$  $D22$  $\overline{2}$  $D10$  $175$  $350$  $700$ 断面図 鉄筋のカットオフ位置 - 中央 内端 **林**館  $t$ <sup>Ld3</sup>  $\frac{\text{Ld1}}{2}$  $T_{\text{Ld5}}$   $L_{\text{d5}}$   $T$ III.  $L d2$   $L d2$  $\begin{array}{c|c}\n\hline\n\end{array}$  $L_{dd}$ OK キャンセル ヘルプ ○スラブを表示 ◉ スラブを非表示

4. 編集を最終的に確定するには、[OK]ボタンを押します。

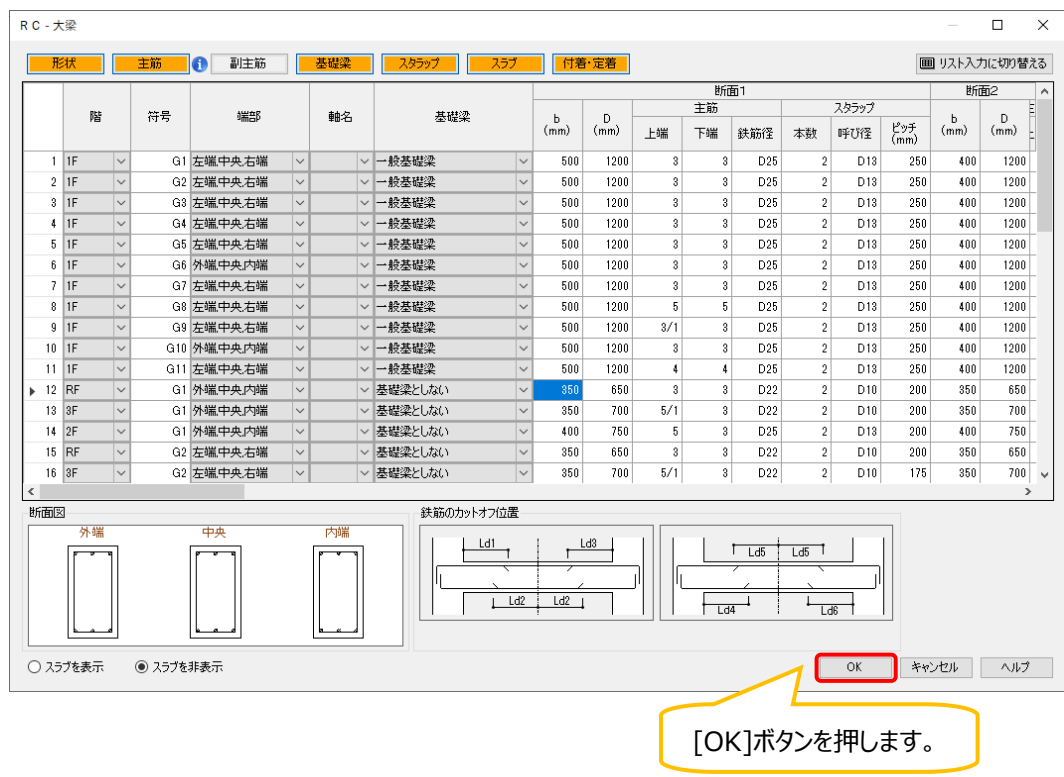

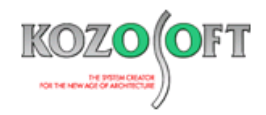

# **・行の挿入・コピーをキーボード操作で行うことができます。**

大梁と柱の表入力画面では、行の挿入とコピーをマウス操作だけでなく、キーボード操作で行うことができます。

行の挿入を行う場合は、[Insert]キーを押すと、選択された行の上に新しい行が挿入されます。

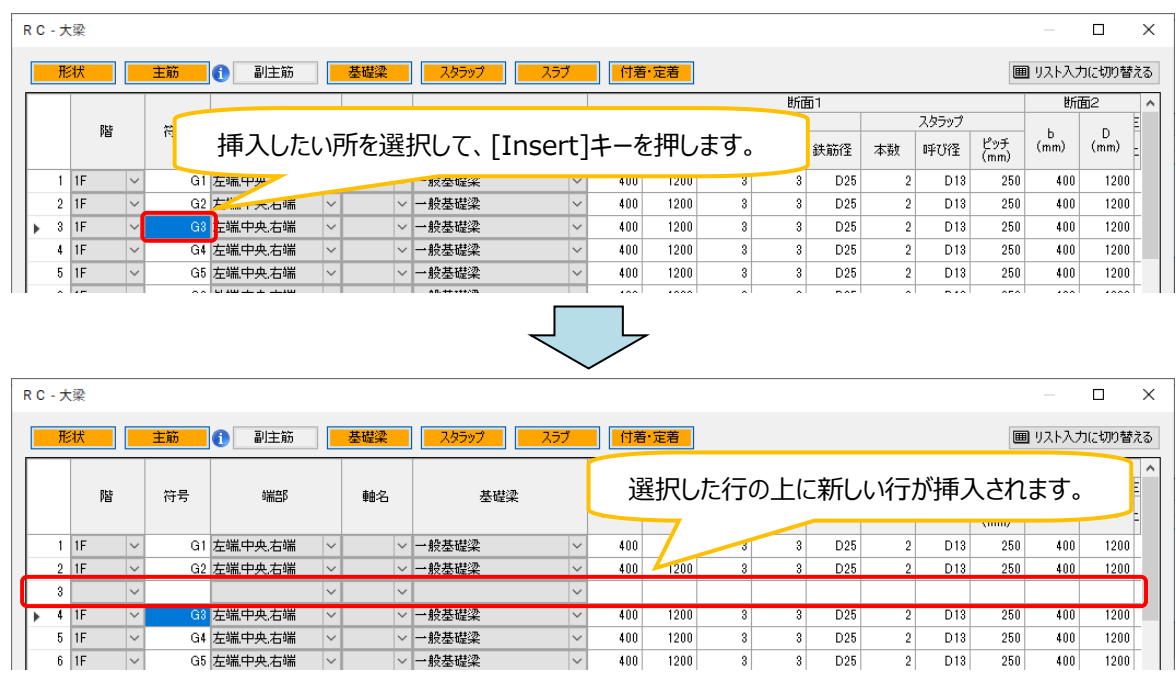

行のコピーを行う場合は、コピーしたい行のデータを選択した状態で[Ctrl]+[Enter]キーを押すと、選択したデータの下の行にデータ をコピーします。また、複数行を選択してコピーすることも可能です。

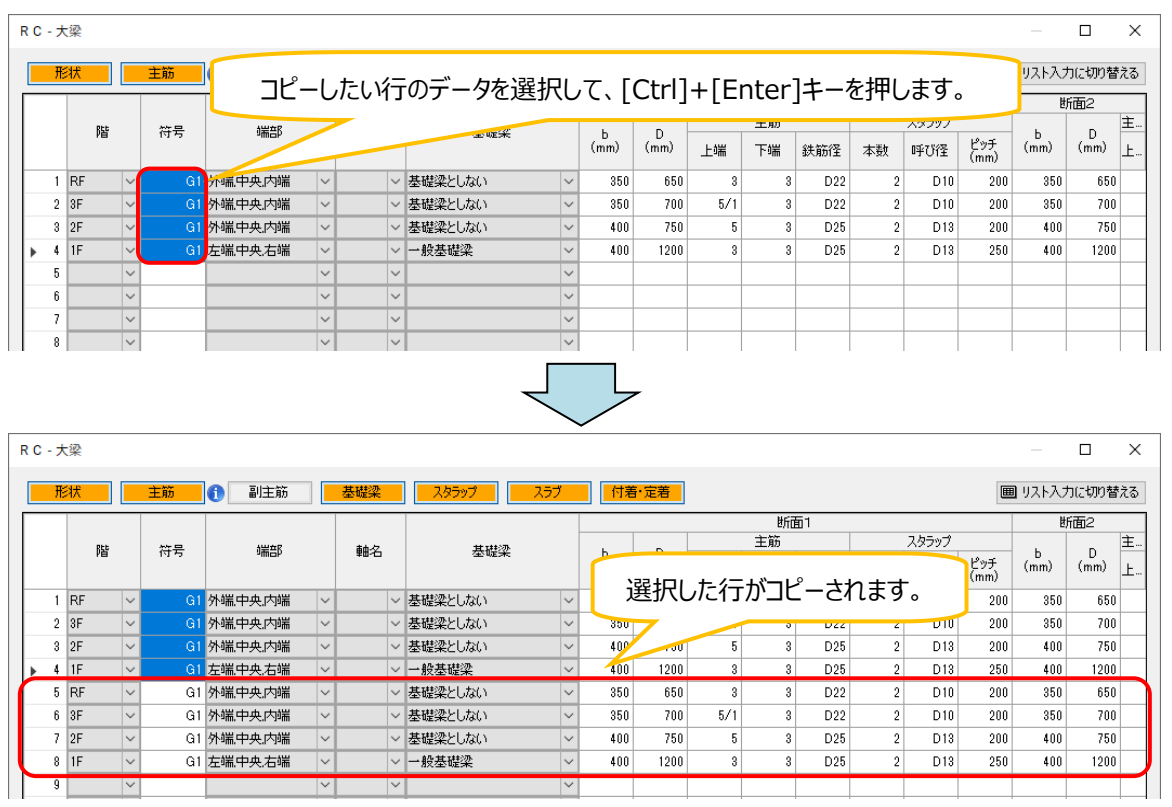

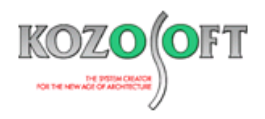

## **・確認したいデータだけ表示することができます。**

画面上部のボタンにより、確認したい項目(列)だけを表示することができます。オレンジ色になっている項目だけを表示します。

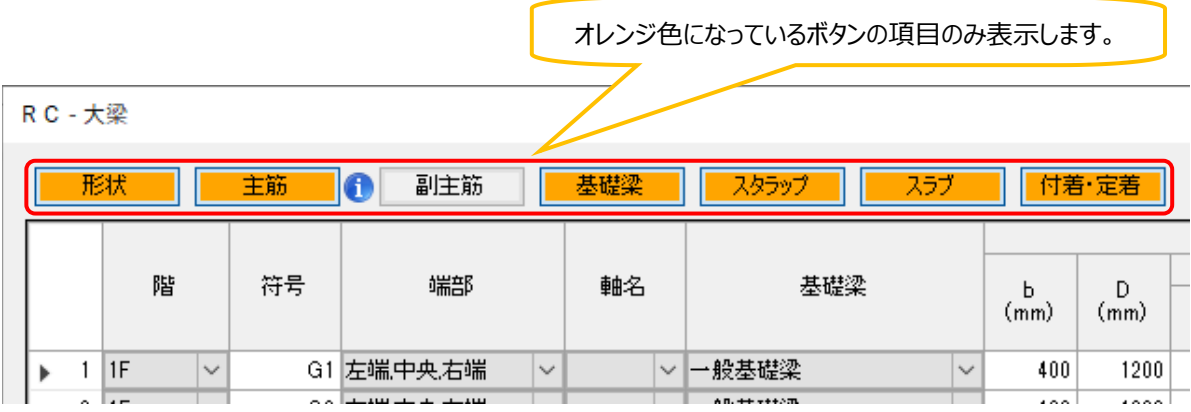

### **・表計算ソフト(Excel など)からデータをコピーして使用できます。**

以下のように、表計算ソフト (Excel など) で入力したデータをコピーして、貼り付けることができます。

1. 表計算ソフトでデータを選択してコピーします。

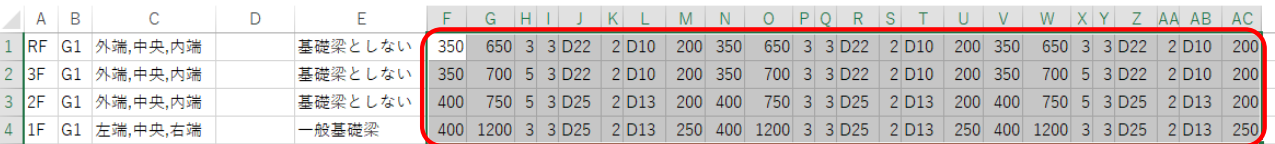

2. 表入力画面で貼り付けたい範囲の一番左上のセルを選択して、貼り付けます。貼り付けは、右クリックによるポップアップメニュー とキーボードの[Ctrl]+[V]で操作できます。

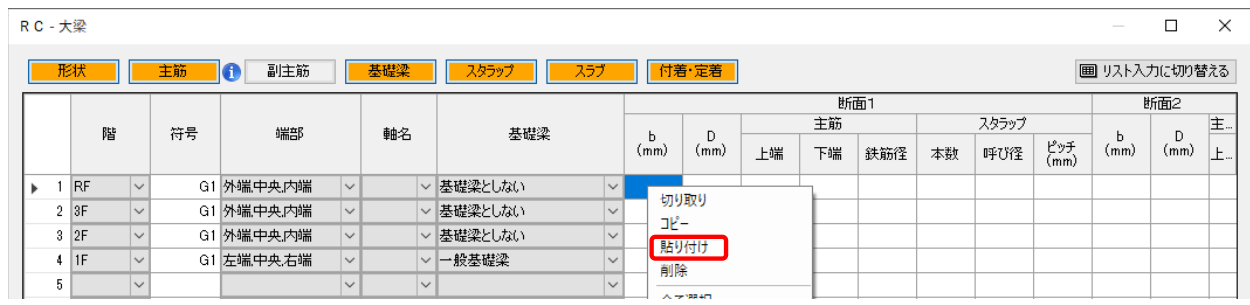

3. 上記1.で選択したデータがコピーされます。

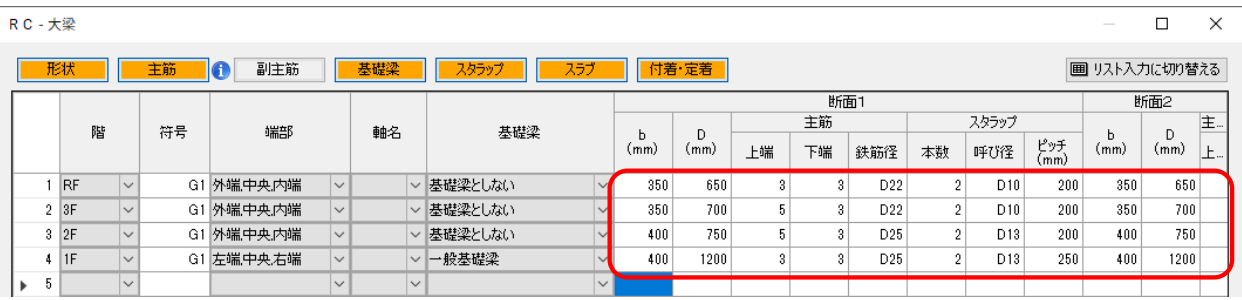

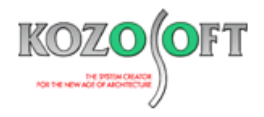

# ◆「BUILD.一貫Ⅵ」 Q&A (適判等からの指摘事例)

#### **タイトル:片側傾斜の梁の剛床解除は梁の両端を剛床解除するように指摘された**

Q.片方向が1スパンで、1スパンの方向の最上階の梁が片側傾斜しているS造の物件に関して、梁の片側のみ剛床解除を設定し、もう一方は剛 床のままとしたところ、適合性判定機関より、鉛直荷重時に梁に軸力を生じさせるためには、梁の両端を剛床解除にすべきではないですか?と指 摘を受けました。

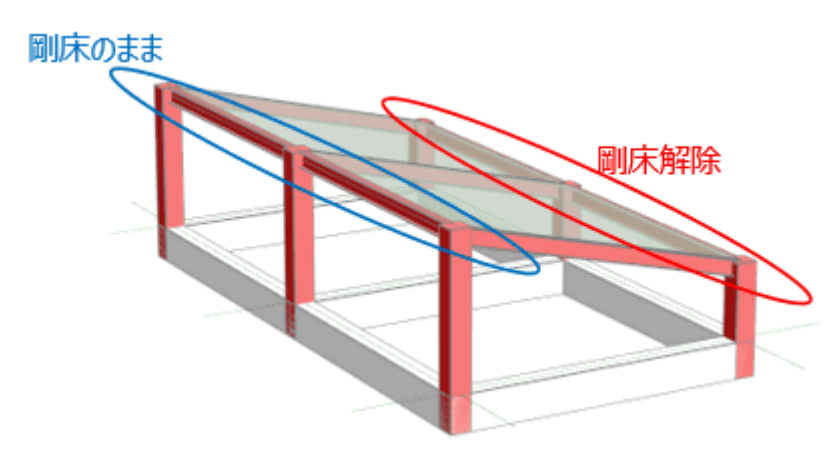

試しに、片側のみの剛床解除した場合と両端とも剛床解除した場合を比較したところ、応力変化はありませんでしたが、両端とも剛床解除すべき なのか教えてください。

A.片側のみ剛床解除の場合でも、梁の両端の剛床関係は解除されるので、梁に軸変形が生じて、梁に軸力が生じます。 傾斜梁に直交している方向の梁が水平で軸変形が生じないと判断される場合は、片側のみ剛床解除の場合と両端とも剛床解除した場合を比 較しても、解析モデルとしては大きな違いはなく、応力も大きな差は生じません。 剛床解除した場合、梁に軸剛性を設定して計算しますが、梁の断面性能によっては、剛床関係で連結された梁と剛床を解除した梁では、軸変 形に対する自由度に大きな差が生じる可能性があるので、傾斜梁に直交している方向の梁についても軸変形を想定する場合は、傾斜梁の両端 とも剛床解除してください。

※ [弊社ホームページの](https://www.kozosoft.co.jp/support/qa.html) Q&A では、この他にも、適判等からの指摘事例の Q&A を約 320 件、通常の Q&A を 3880 件以上掲載していますの で、ご活用ください。なお、Q&A の閲覧は[、トータルメンテナンスを](https://www.kozosoft.co.jp/support/toiawase.html)契約中のお客様限定となります。